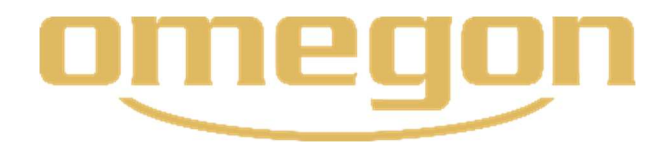

**Instructions** 

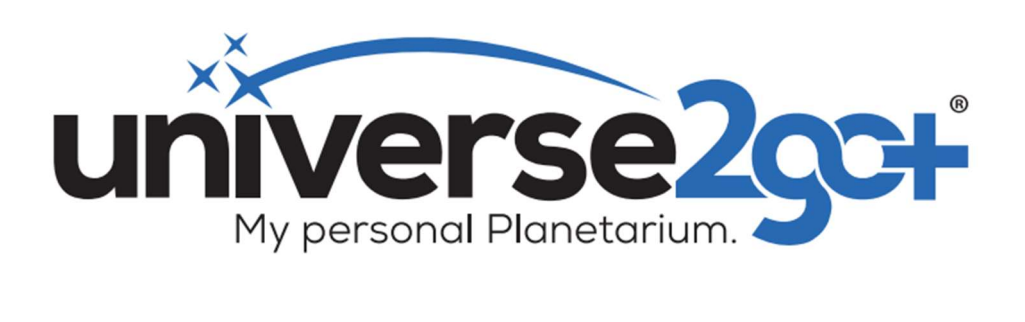

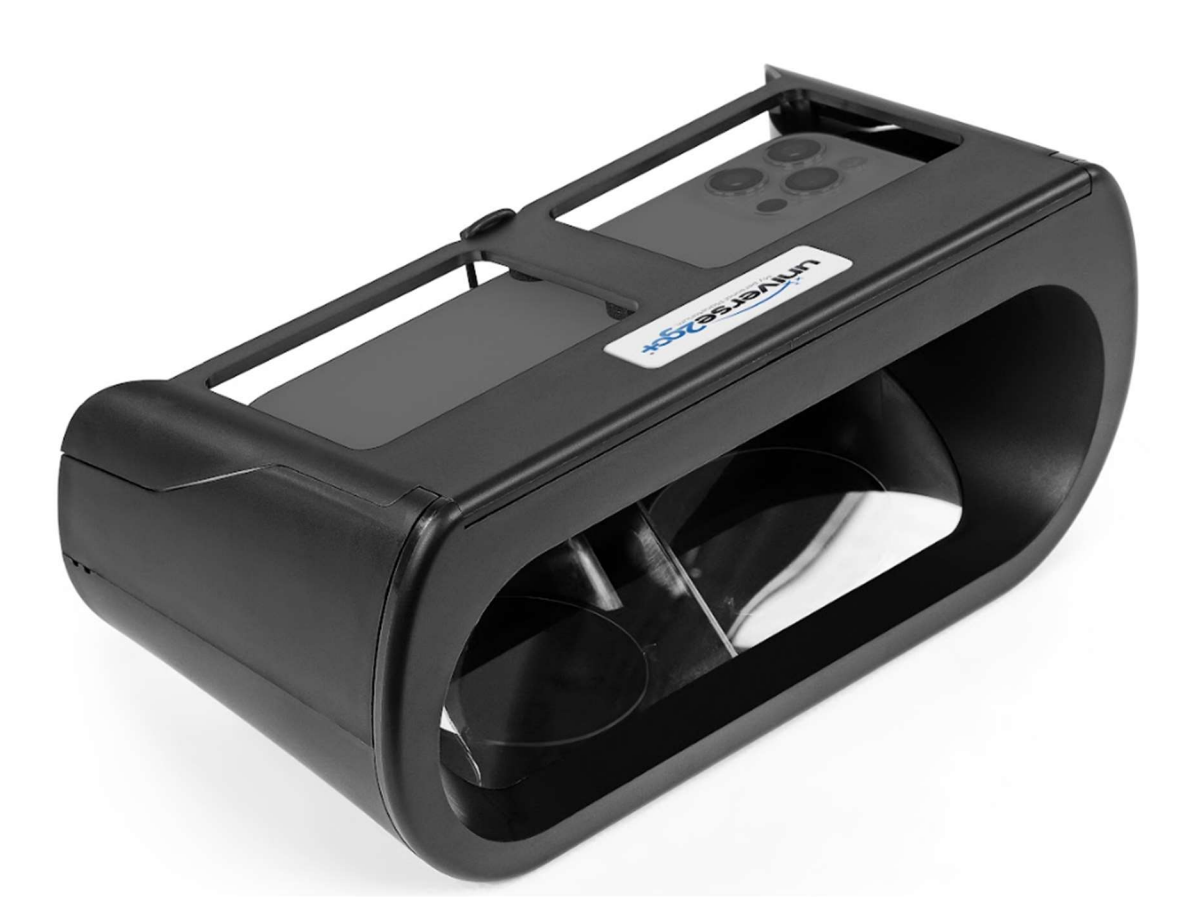

# Étendue de la livraison

 1x lunettes de réalité augmentée Universe2go+ 1x cache amovible 1x carte avec code QR pour télécharger les instructions

#### Avertissements

- Ne regardez pas directement le soleil avec les lunettes Universe2go+, risque de lésion oculaire !
- Ne laissez pas les lunettes Universe2go+ au soleil
- N'utilisez les lunettes Universe2go+ que dans un environnement sûr
- Insérez toujours votre smartphone fermement et en toute sécurité
- Les enfants ne doivent utiliser les lunettes Universe2go+ que sous surveillance

#### Sommaire

## 1. Activation

- 1.1 Composants
- 1.2 Téléchargement
- 1.3 Modes de fonctionnement

## 2. Réglage en vue de l'utilisation du planétarium portatif

- 2.1 Ajuster la disposition du smartphone
- 2.2 Régler le dégagement oculaire

## 3. Commande du menu

## 4. Calibrage des étoiles

5. Navigation dans le ciel étoilé

## 6. Vue d'ensemble des modes de fonctionnement

- 6.1 Utilisation comme carte céleste
- 6.2. Utilisation comme planétarium
- 7. Réglages de l'application
- 8. Aide en ligne
- 9. Conditions du système

#### Mon planétarium personnel Universe2go+

Merci d'avoir acheté le planétarium Omegon Universe2go+. Ce planétarium portatif vous permettra de passer de nombreuses heures fascinantes sous le ciel étoilé et d'apprendre à le connaître en profondeur. Universe2go+ vous offre un avantage bien plus élevé qu'une simple carte céleste. Vous voyez le ciel étoilé et simultanément des lignes des constellations pour l'orientation, ainsi que des objets et données sur les objets. La fonction audio vous fournit en outre toutes les informations intéressantes. Les lunettes Universe2go+ ont été encore développées et sont désormais encore plus précises et intelligentes que leur prédécesseur. Vous recevez donc un résultat impressionnant au niveau de la fusion entre les étoiles et les informations numériques. La commande du menu a également été revue pour une utilisation plus intuitive. Toutes les fonctions importantes sont désormais disponibles en un coup d'œil et les grands smartphones (avec des dimensions allant jusqu'à 167x78x11mm) conviennent également à une utilisation avec le planétarium portatif.

Avec Universe2go+, vous êtes presque dans un véritable planétarium, mais dans des conditions réelles. Détendez-vous et profitez du ciel étoilé. Devenez un expert en corps célestes.

## 1. Activation

## 1.1 Composants

Universe2go+ est constitué de deux parties :

Partie 1 : l'application « Universe2go+ » qui fonctionne sur smartphone et

Partie 2 : les lunettes de réalité augmentée « Universe2go+ » dans lesquelles le smartphone est inséré.

## 1.1 Téléchargement

Téléchargez tout d'abord l'application Universe2go+ dans l'App Store ou dans le Google Play Store et installez-la sur votre smartphone. Conformément au réglage de la langue de votre téléphone, l'application sera installée dans la version allemande, anglaise, française ou espagnole.

Pour le téléchargement, vous avez besoin d'une connexion Internet. L'utilisation de l'application est ensuite possible sans connexion Internet.

Le développement de l'application se poursuit en continu. Vous trouverez des informations sur les mises à jour et les nouvelles fonctions sur https://universe2go.com/fr/

## 1.2 Modes de fonctionnement

Après l'ouverture de l'application apparaît tout d'abord le mode Carte céleste. Dans ce mode, vous utilisez l'application sans les lunettes.

Appuyez une fois sur l'écran pour faire apparaître le menu qui vous permet d'effectuer différents réglages et sélectionnez « Modes » pour passer directement dans le mode Planétarium. Sur certains modèles de téléphones portables fonctionnant sous Android, il peut également être nécessaire de taper deux fois.

Le mode Planétarium vous mène ensuite en tant que guide céleste audiovisuel à travers le ciel nocturne. Vous trouverez la description détaillée des deux modes de fonctionnement au point 6.

# 2. Réglage en vue de l'utilisation du planétarium portatif

Vous pouvez utiliser Universe2go+ avec de nombreux smartphones différents et avec différentes dimensions et tailles d'écran, différents nombres de pixels et densité de pixels.

Remarque : Vous trouverez les conditions du système à la fin du mode d'emploi.

Remarque : Le gyroscope, la boussole, les services de localisation, le micro et le son de votre smartphone doivent être activés dans les réglages du téléphone (iPhone).

Tenez également compte de l'aide en ligne sur le site https://universe2go.com/fr/ au point de menu « SERVICE APRÈS VENTE ».

#### 2.1 Ajuster la disposition du smartphone

Vous pouvez ajuster les lunettes Universe2go+ précisément à votre smartphone. Voici comment ajuster le smartphone:

A Retirez les tampons en mousse joints.

B Ouvrez le couvercle des lunettes de réalité augmentée. Selon le modèle du smartphone, une disposition légèrement différente peut être nécessaire, vous pouvez donc ajuster la bonne position à votre modèle à l'aide des tampons.

C Placez votre téléphone avec l'écran vers le bas dans l'espace de réception. La caméra se trouve sur le côté gauche et les touches de réglages du volume sonores sont orientées dans le sens des lunettes. Positionnez le téléphone le plus au centre possible par rapport au cadre. Veillez à ce que la caméra et les boutons de commande latéraux éventuels ne soient pas recouverts ou actionnés par le cadre et maintenez éventuellement une certaine distance.

D Déterminez maintenant la position définitive de votre smartphone.

E Prenez les pastilles adhésives dans la main et placez-les (sans retirer le film protecteur) au dos de votre smartphone. Refermez maintenant le couvercle et vérifiez s'il peut être fermé sans problème.

F Si vous êtes satisfait.e, retirez le film protecteur des pastilles adhésives et collez les pastilles à la position testée sur le côté intérieur du couvercle.

## 2.2 Régler le dégagement oculaire

Pour le réglage de votre dégagement oculaire personnel en vue de l'utilisation du mode Planétarium, passez directement dans le mode Carte céleste dans le menu => Réglage => Yeux => Dégagement.

Faites défiler vers le haut ou vers le bas et appuyez de manière correspondante sur la coche pour ajuster individuellement le dégagement oculaire. Le réglage préalable est sur 65mm. Le dégagement oculaire est nécessaire pour l'utilisation avec les deux yeux.

Remarque : Si vous portez des lunettes de vue, vous trouverez probablement votre dégagement oculaire sur votre prescription optique. Si vous ne portez pas de lunettes de vue, tentez différents dégagements ou mesurez-le avec une règle pour la distance interpupillaire. Le réglage du dégagement oculaire n'est nécessaire que si vous avez activé « Les deux yeux » dans les réglages.

#### 3. Commande du menu

Après le démarrage de l'application et l'appui une fois sur l'écran en dehors de la constellation, vous verrez apparaître la commande ronde du menu, dont les différents points peuvent également être activés par un appui. Si vous n'utilisez pas le menu, celui-ci disparaît après quelques secondes et peut être à nouveau activé à tout moment par un nouvel appui sur l'écran. De manière générale, vous avez toujours la possibilité, lorsque vous appuyez sur la flèche dans le cercle du menu, de retourner en arrière d'une étape dans la commande du menu ou de le fermer en appuyant sur la croix « X ». [Ill. 1]

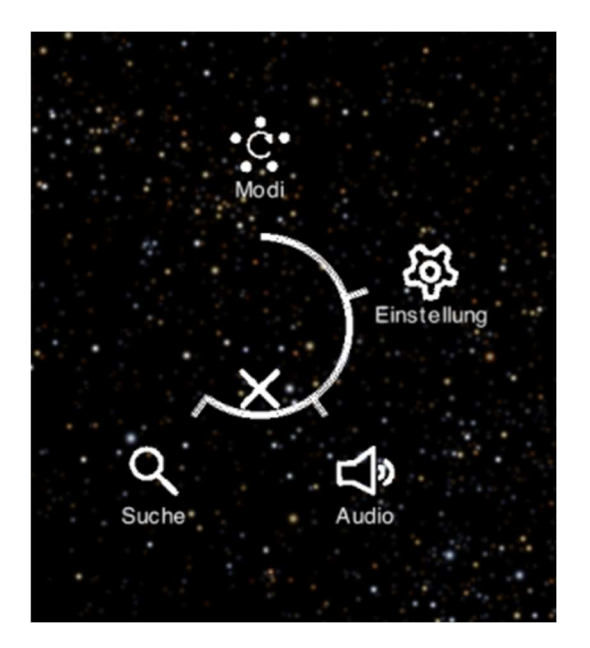

#### $III. 1$

Dès que vous passez dans le point de menu « Modes » et que le smartphone est inséré dans les lunettes en vue de l'utilisation en mode Planétarium, vous ne commandez plus le menu à l'aide de l'écran du téléphone, mais par l'inclinaison de votre tête.

Comment activer la commande du menu ? Pour cela, tournez les lunettes de projection vers le bas, dans le sens du sol, puis dans le sens horizontal, c'est-à-dire comme si vous regardiez en face de vous. Le menu s'affiche alors.

Pour une commande et une sélection conviviales des points du menu en mode Planétarium, nous recommandons de les effectuer dans ce sens de regard.

#### 4. Calibrage des étoiles

Après le retrait du cache, les lunettes Universe2go+ s'orientent d'elles-mêmes en regardant les étoiles de votre choix.

L'appareil photo de votre smartphone doit avoir une vue dégagée sur le ciel étoilé pour que l'application atteigne une grande précision. Si quelque chose bloque le champ de vision de la caméra (par exemple le bout de votre doigt, des plantes hautes ou des bâtiments), la reconnaissance du ciel étoilé sera perturbée. Les endroits les plus appropriés sont ceux qui offrent une bonne vue panoramique. Si vous avez des problèmes avec la détection pendant le calibrage, observez les conseils suivants :

A Changez de lieu et éloignez-vous des corps métalliques (par ex. véhicules)

B Évitez les sources lumineuses, telles que les réverbères. Plus votre environnement est sombre, plus le calibrage pourra être précis.

C Veillez à ce que les lunettes Universe2go+ soient assises

directement sur votre nez. Une inclinaison des lunettes

indépendamment du nez peut entraîner une dégradation de la qualité du capteur.

Vous pouvez par ailleurs contrôler les possibles sources d'erreur dans le point de menu Réglages => Général => Calibrage.

Remarque: les étoiles peuvent aussi être observées à merveille et en toute décontraction depuis une chaise longue.

#### 5. Navigation dans le ciel étoilé

Les lunettes Universe2go+ fonctionnent au mieux lorsque vous vous promenez d'une étoile à l'autre dans le ciel. Les lunettes Universe2go+ peuvent ainsi s'orienter sur l'étoile actuelle et la fiabilité de couverture du ciel étoilé réel et virtuel est ainsi à son maximum.

Remarque : Visez des objets célestes le plus précisément possible car les lunettes de projection réajustent leur calibrage en continu pendant l'observation. Cela signifie également que le calibrage se dégrade si vous ne visez pas l'objet mais légèrement à côté.

Remarque: pour interrompre l'audioguide ou revenir à la vue zoomée d'un objet céleste, secouez brièvement les lunettes étoilées du poignet ou créez l'impulsion en les secouant brièvement vers le haut/bas. Après quelques secondes, la lecture audio s'arrête ou l'image est dézoomée.

### 6. Vue d'ensemble des modes de fonctionnement

Vous disposez de différentes options pour votre voyage d'exploration à travers le ciel étoilé.

#### 6.1. Mode Carte céleste

Après l'ouverture de l'application, le mode Carte céleste s'active automatiquement. Vous avez ici également la possibilité d'explorer de jour, directement sur l'écran de votre téléphone, le ciel étoilé avec ses étoiles, constellations, planètes et objets de ciel profond, ainsi que d'obtenir des descriptions audio de ces objets.

Le point de menu « Rechercher » vous permet de rechercher des étoiles, planètes, constellations et objets de ciel profond dans le mode Carte céleste. Vous trouverez dans le sous-menu respectif de nombreux objets triés par ordre alphabétique. Dès que vous avez sélectionné un objet en appuyant une fois sur l'écran, un second cercle apparaît autour de la cible et comporte le trajet qu'il vous suffit maintenant de suivre. Vous trouvez ainsi l'objet sans problème. Selon l'objet dont il s'agit, un zoom est effectué automatiquement et vous entendez les explications.

Dans ce menu, vous pouvez également effectuer différents réglages de l'application à l'aide de la commande du menu et sous les points « Réglage » et « Audio ». Vous trouverez des détails à ce sujet au point 7.

### 6.2. Mode Planétarium

Appuyez sur le point de menu « Modes » pour passer automatiquement au mode Planétarium. Dans tous les sous-menus qui suivent, vous verrez deux images du ciel étoilé sur l'écran de votre smartphone. Placez alors votre téléphone dans les lunettes pour pouvoir passer en mode Planétarium. Pour utiliser ce mode, vous avez obligatoirement besoin des lunettes de projection. Vous pouvez utiliser les lunettes Universe2go+ aussi bien la nuit pour observer le ciel étoilé, que de jour avec le cache joint.

A Mode Débutant – C'est le mode le plus simple, avec lequel seules les étoiles et les lignes des constellations s'affichent. Si vous visez un nom de constellation avec le viseur, celui-ci sera grossi et la constellation surlignée avec des lignes rouges. Restez deux secondes avec le viseur sur le nom surligné de la constellation pour que vos lunettes Universe2go démarrent une explication audio sur la constellation. [Ill. 2]

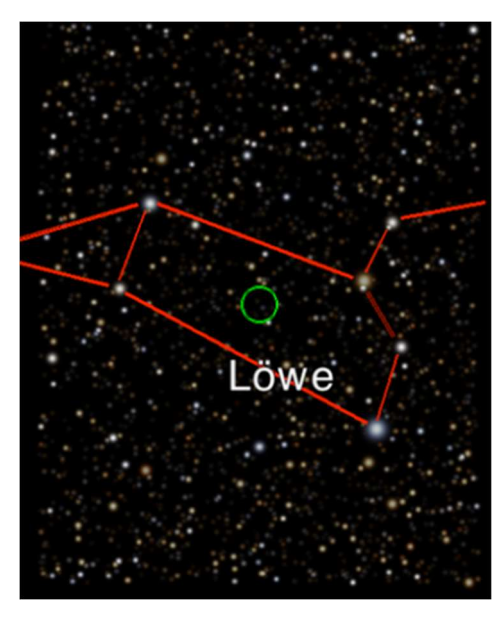

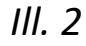

B Mode Explorateur – Vous apprendrez ici, en complément du mode Débutant, des informations sur les étoiles présentes dans les constellations. Si vous visez une étoile ou une planète avec le viseur dans l'affichage, une bulle d'information apparaît alors à droite à côté avec les principales informations. Pour les objets plus clairs, vous recevez également des informations parlées sur des anecdotes et des caractéristiques intéressantes. [Ill. 3]

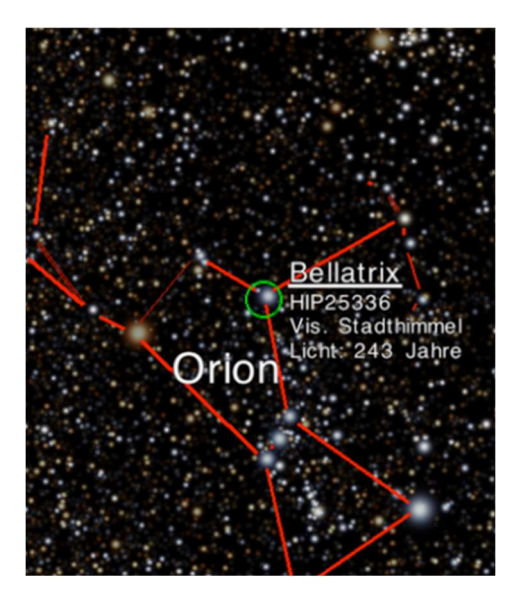

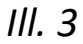

C Mode Mythologie – Ici, les lunettes Universe2go+ vous racontent les histoires des héros, des monstres, des rois et des belles jeunes femmes que les Grecs anciens associaient aux étoiles. En plus des lignes, chaque constellation est également affichée avec un dessin. Si vous visez le nom de la constellation, comme en mode Débutant, vous pourrez écouter après deux secondes une histoire fascinante

### sur le personnage mythologique. [Ill. 4]

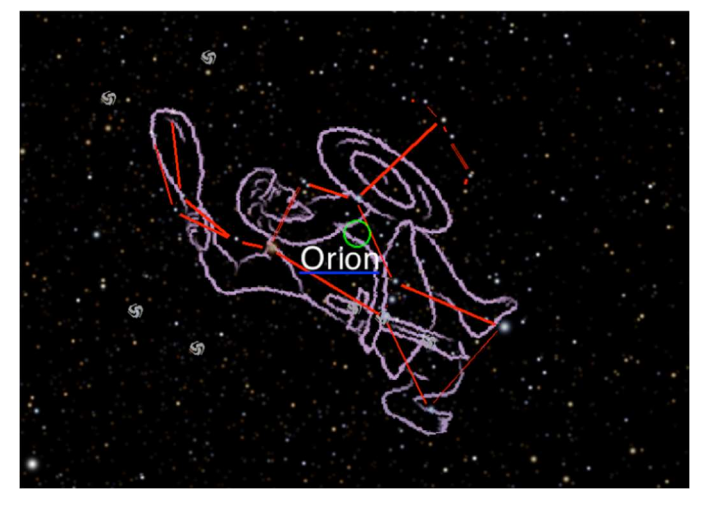

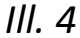

D Mode Ciel profond – Dans ce mode, vous plongez dans les profondeurs de l'univers et vous découvrez des galaxies éloignées, de sublimes nébuleuses, des amas stellaires grandioses et des supernovæ explosives, invisibles à l'œil nu. Comme pour les étoiles, vous recevez des activer une bulle d'informations en visant l'objet de ciel profond dans l'affichage. Visez l'objet pendant plus de deux secondes pour agrandir l'affichage sur l'objet. [Ill. 5]

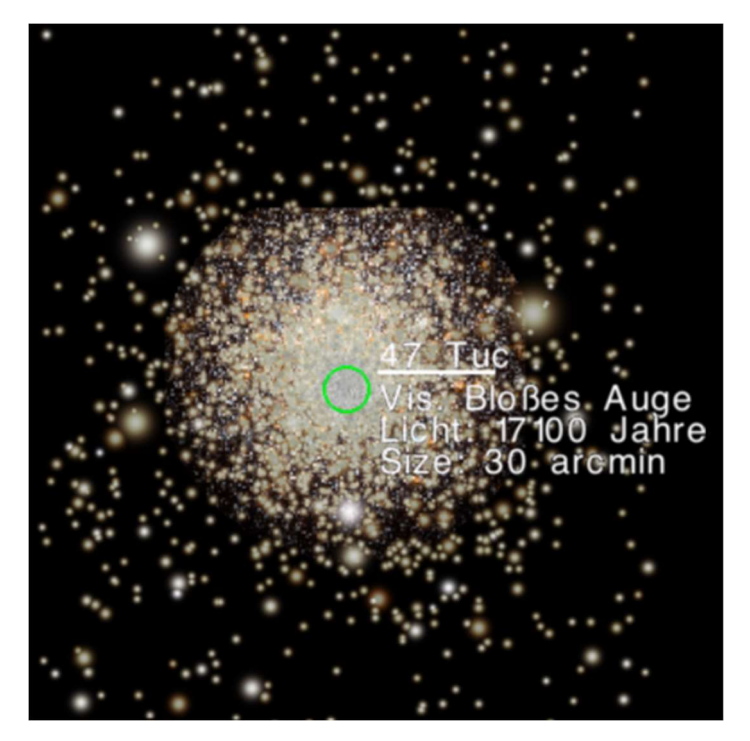

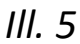

## 7. Réglages de l'application

Vous pouvez effectuer les principaux réglages dans l'application, dans le point de menu « Réglages » et « Audio ».

## A Réglages

Yeux : Vous pouvez sélectionner ici si vous souhaitez observer le ciel étoilé pour les deux yeux en réalité augmentée ou si vous décidez de ne regarder les éléments visuels qu'avec un seul œil à travers les lunettes de projection. Appuyez sur « œil gauche ». Activez ou désactivez l'importation des informations numériques. Appuyez à nouveau sur l'icône pour restaurer l'état précédent.

L'affichage sur les deux yeux est activé automatiquement si vous utilisez l'appareil de jour car cette restriction n'apporte un avantage que la nuit.

Général : Vous trouverez ici des informations

sur l'aide à la réinitialisation qui permet de répéter des textes d'aide et sur le calibrage qui permet d'effectuer un contrôle du calibrage avec des instructions.

Sous l'objet instantané, lorsque vous ne bougez pas, l'appareil détermine l'objet céleste visible le plus proche (étoile ou planète) et corrige le sens de vue de manière à ce que l'objet soit centré. Vous trouverez également les informations sur le copyright sous ce point.

Objets : Ce point de menu inclut les étoiles, planètes, constellations et objets du ciel profond. Après avoir choisi un type d'objet et après l'avoir activé en appuyant sur l'icône, vous pouvez désormais définir vos détails d'aperçu individuels en appuyant à nouveau sur le symbole correspondant.

À la prochaine ouverture, vous verrez que le symbole est barré et il n'est donc momentanément plus affiché. Appuyez à nouveau pour le réactiver.

Information : vous pouvez régler ici individuellement quels détails sont affichés sur les objets, par exemple le nom, le type, la taille ou la distance.

Pour une expérience particulièrement intense du ciel étoilé, nous vous recommandons de réduire autant que possible la luminosité de votre écran. Vous pourrez ainsi voir du mieux possible le ciel

nocturne derrière la réalité augmentée. Vous effectuez ce réglage dans les paramètres de votre téléphone.

B Audio :

Activez l'icône « Sons » pour entendre un bref signal dès qu'un point de menu a été sélectionné.

Appuyez ou appuyez à nouveau sur le symbole de note pour activer ou désactiver la musique d'arrière-plan.

### 8. Aide en ligne

Vous avez des questions ou des difficultés avec la commande des lunettes Universe2go+ ? Vous trouverez de plus amples informations sur https://universe2go.com/fr/ au point « SERVICE APRÈS-VENTE ». Vous y trouverez également des réponses aux questions fréquemment posées.

## 9. Conditions du système

#### Smartphones compatibles :

L'utilisation des lunettes universe2go+ est possible avec différents modèles d'iPhone et de Samsung Galaxy ainsi qu'avec de nombreux autresmodèles de téléphone portable qui ne dépassent pas les dimensions maximales et qui disposent des capteurs nécessaires et de la version appropriée du système d'exploitation.

#### Dimensions maximales du smartphone :

L 167 x H 78 x P 11 mm

### Capteurs nécessaires :

GPS, gyroscope, accélération, boussole

### Systèmes d'exploitation compatibles :

Version iOS à partir de 12.0 ou supérieure, Android à partir de la version 10.0

Sous réserve de modifications techniques.

### Nous vous souhaitons beaucoup de plaisir avec Universe2go+.

C'est parti : découvrez le ciel étoilé !